## **Exercise: Zooming In On a Drawing**

To zoom in on a drawing:

1. Open the **View** menu and select **Zoom and Navigate > Zoom In** or click the **Zoom In** button on the Zoom and Navigate toolbar.

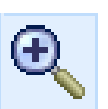

2. Zoom in a few more times to maximize the view.

## **Exercise: Inserting Walls**

In this exercise, you insert three interior walls into the drawing. When you finish this exercise, your drawing will look like the following graphic.

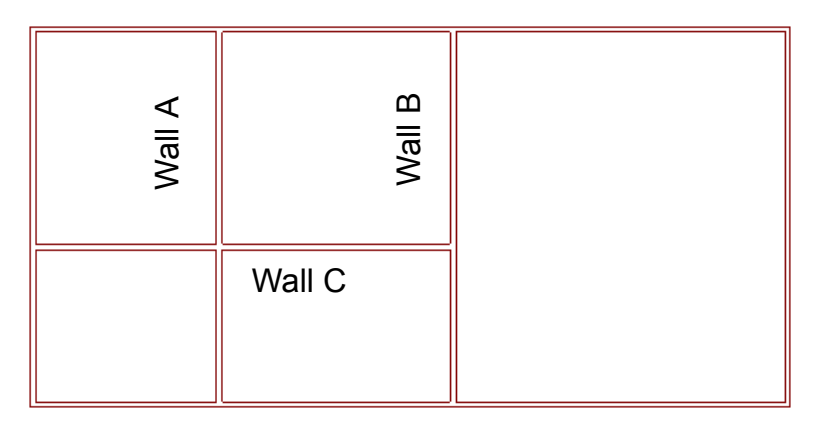

1. Open the **Insert** menu and select **Walls** or click the **Walls** button on the Building toolbar.

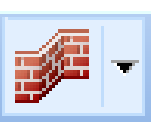

2. In the *Catalog*, expand the **Interior Walls** group folder.

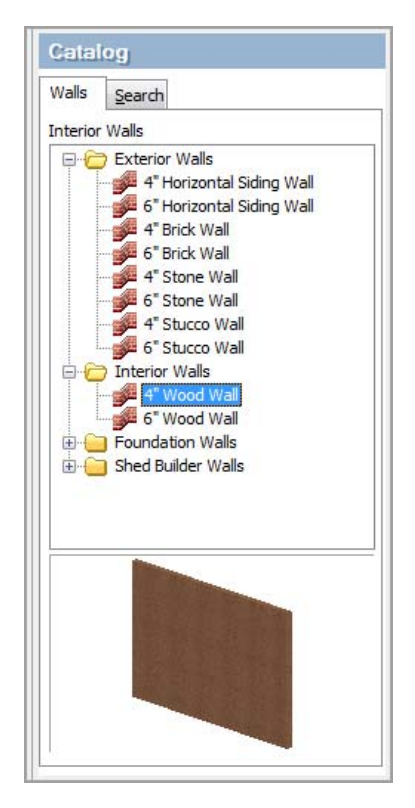

#### 3. From the **Interior Walls** list, select **4" Wood Wall**.

The first wall, Wall A, is a vertical wall positioned 12 feet from the left exterior wall.

4. Move the pointer into the drawing area. Notice that a wall is attached to the pointer.

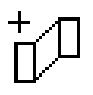

5. Move the pointer to the bottom exterior wall. Notice that dimensions appear. Move the pointer over the wall until the dimensions read approximately 12'-1".

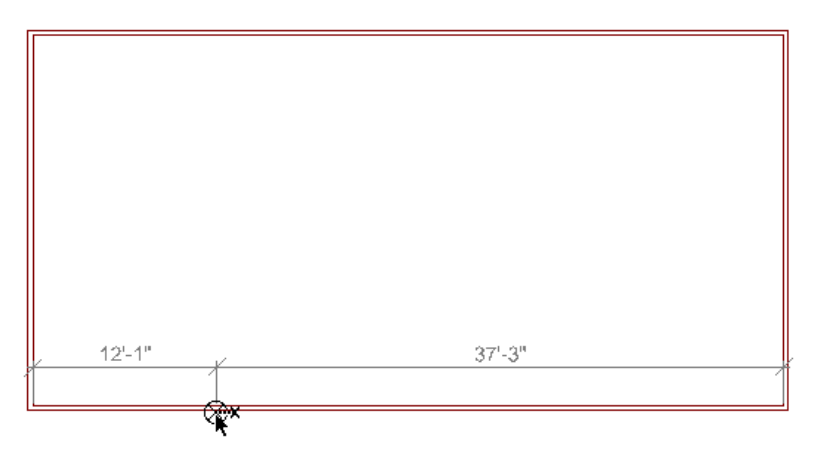

6. Click the bottom wall to select the interior wall's starting point.

7. Without pressing the mouse button, move the pointer toward the top exterior wall. Click inside that wall to select the new wall's endpoint and insert the wall.

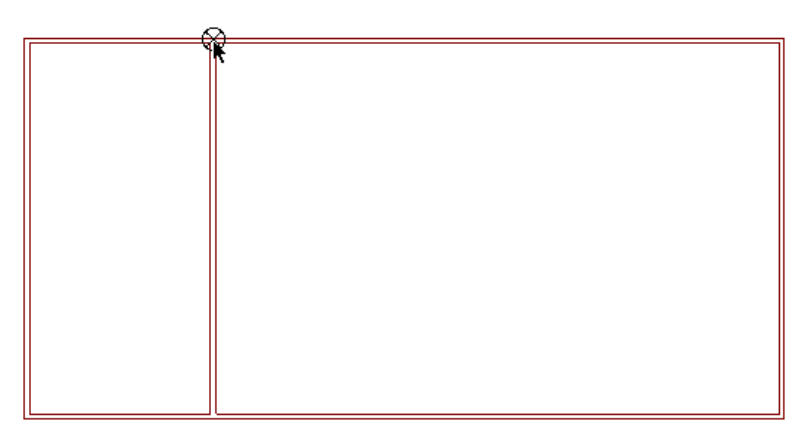

To insert the second wall, Wall B, you specify a precise offset from the bottom exterior wall.

8. Right-click anywhere in the drawing area and select **Enter insertion offset** to open the *Enter Insertion Offset* dialog box.

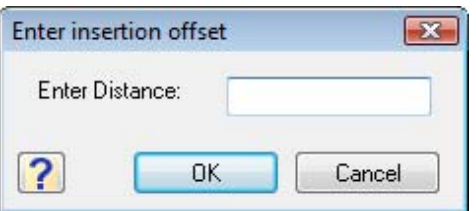

- 9. In the **Enter Distance** box, type **15'** and then click **OK**.
- 10. Position the pointer in the bottom exterior wall, to the right of the first wall, Wall A.

The dimension automatically locks itself at 15 feet.

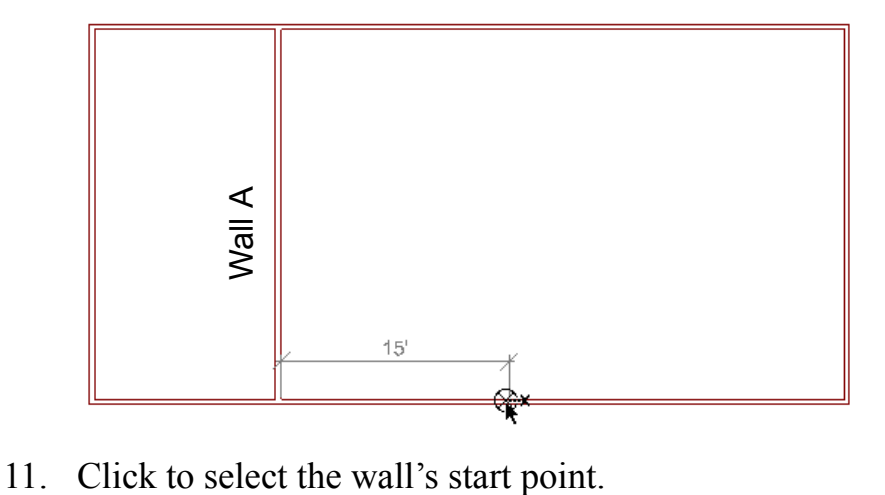

12. Move the pointer to the top exterior wall, and then click inside that wall to select the end point and insert the new wall.

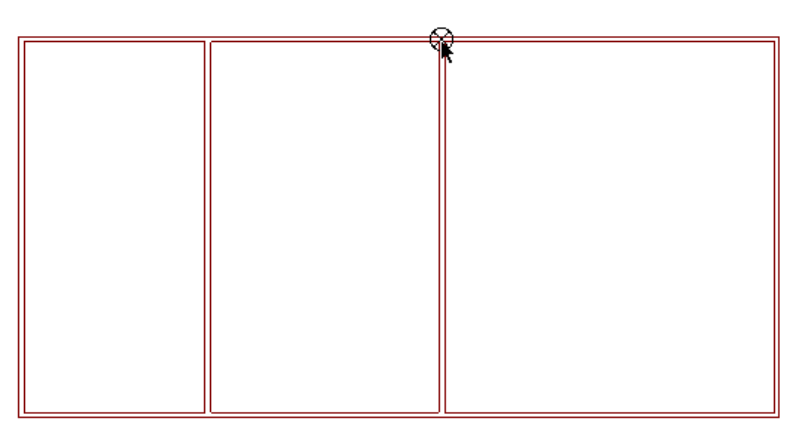

- 13. To insert the third wall, Wall C, right-click anywhere in the drawing area and select **Enter insertion offset** to open the *Enter Insertion Offset* dialog box.
- 14. In the **Enter distance** box, type **10'** and click **OK**.
- 15. Position the pointer in the lower half of the left exterior wall.
- 16. When you see the **10'** dimension, click to select the new wall's start point.

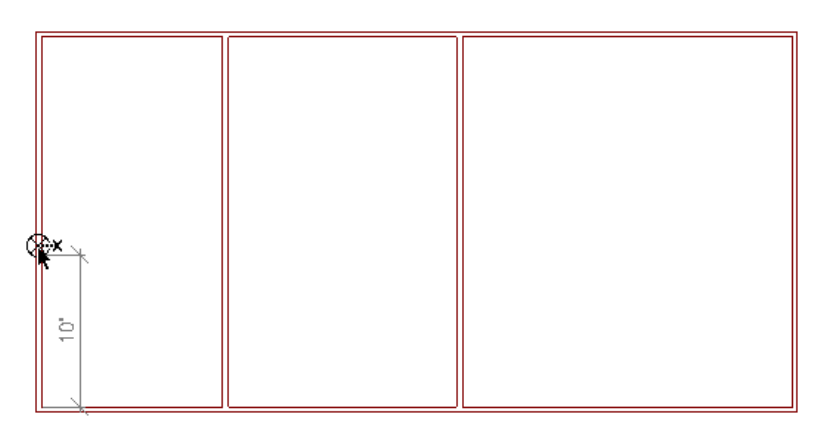

17. Move the pointer to the second interior wall, Wall B, and then click inside it to select the end point and insert the new wall.

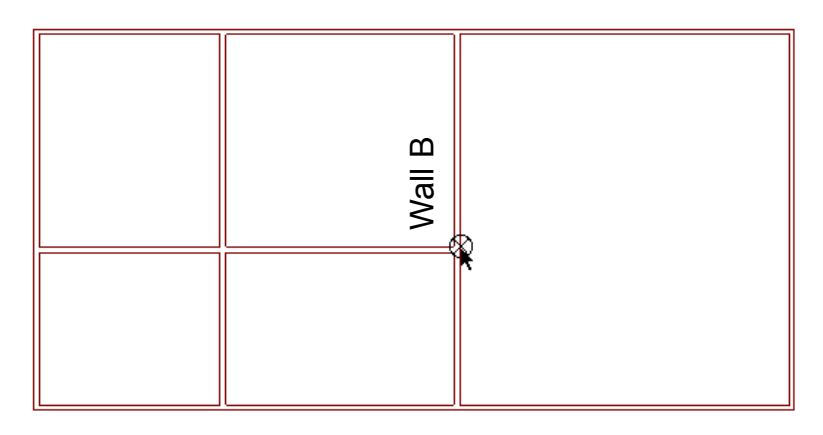

18. Right-click in the drawing area and select **Finish**. The walls are complete.

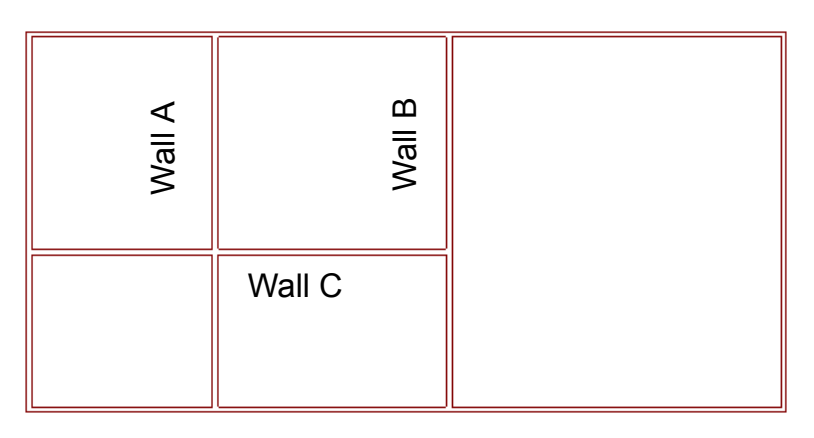

# **Exercise: Saving the Project**

Save your project frequently while working on it. By default, HGTV Home & Landscape Platinum Suite saves projects in the *User\Documents\HGTV Home & Landscape Platinum Suite\Projects* folder.

- 1. Open the **File** menu and select **Save** to open the *Save As* dialog box.
- 2. In the **File name** box, type **Tutorial Project**.
- 3. Click **Save**.

## **Exercise: Inserting Doors**

Now that the walls are in place, you can add doors. Doors are intelligent *elements*—they fit themselves into walls and become part of them automatically. However, you can edit doors separately from the walls that contain them.